画面が「読み込み中」から動かない場合、さまざまな要因が考 えられます。以下を参考にお試しください。

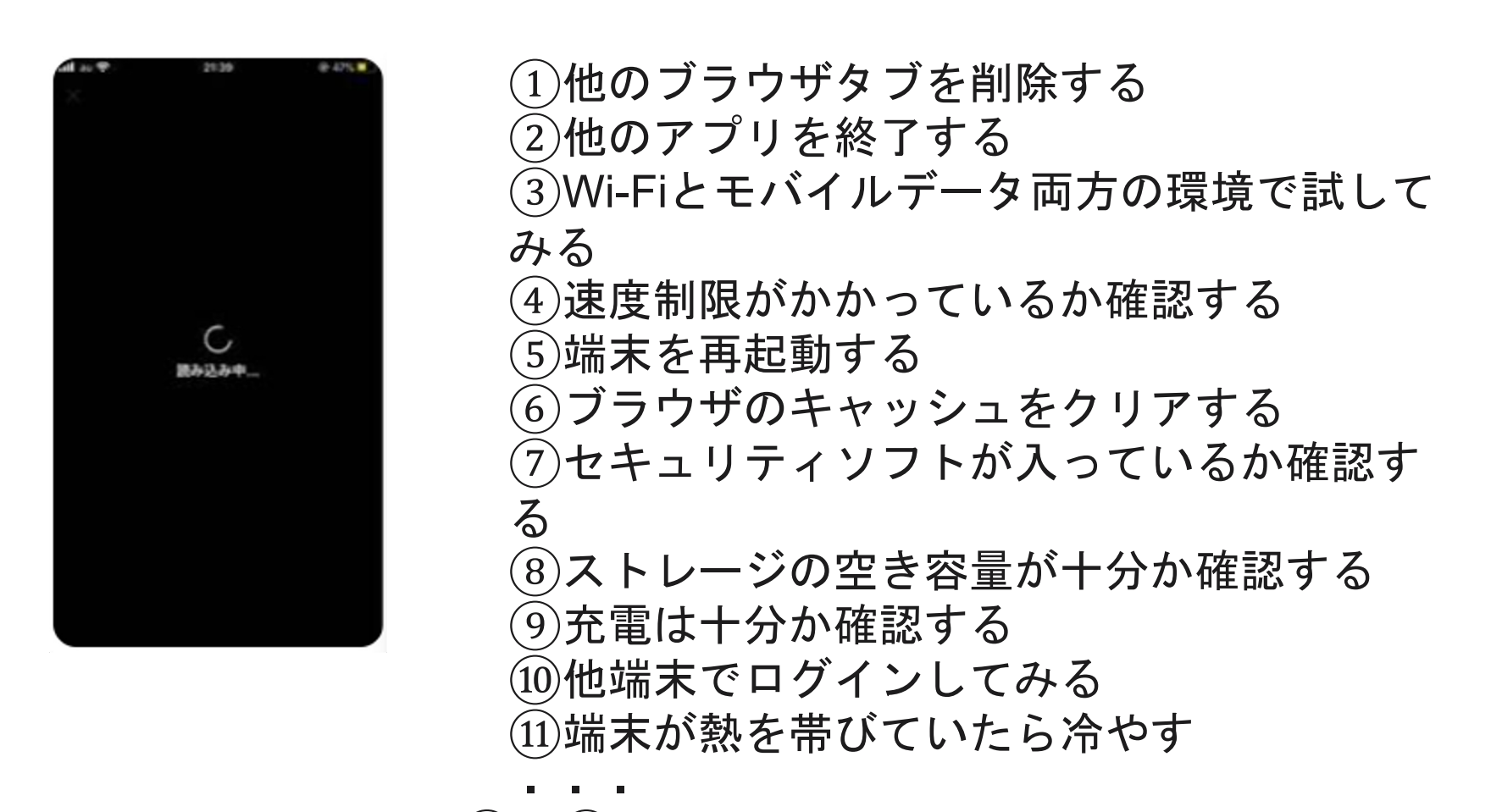

→よくある要因①~④の手順について、次のページから補足し ます

1

#### **1.**ブラウザタブを削除する

ブラウザタブとは、ウェブサイトを同時に複数 開く機能のことです。見終わったページや古いペ ージが残っていれば消去してください。以下は iPhoneのケースです。 ①タブー覧画面の右下にあ

 $\qquad \qquad (1)$ 

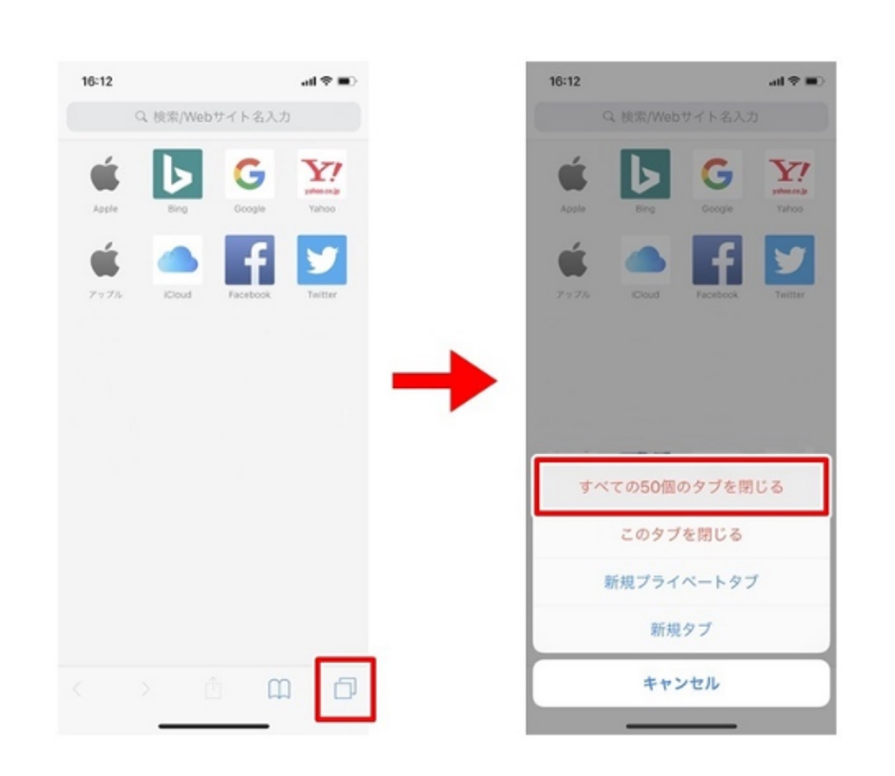

る、「四角マークが**2**つ重な ったアイコン(タブアイコ ン)」を長押しする。 ※タブー覧画面の「完了」 ボタンを長押ししても同じ メニューが表示される。 ②メニューが表示されるの で、「**○○**個のタブを閉じ る」を押す。 ※タブの左上にある「**×**ボタ ン」を押して消去、または、 タブの表面を右から左へ向 かって指を滑らせても消去 できる。

#### 【**iPhone**】の場合

 $\qquad \qquad (1)$ 

#### **1.**ブラウザタブを削除する

Google Chromeのブラウザタブを消す方法です。 以下はandroidのケースです。

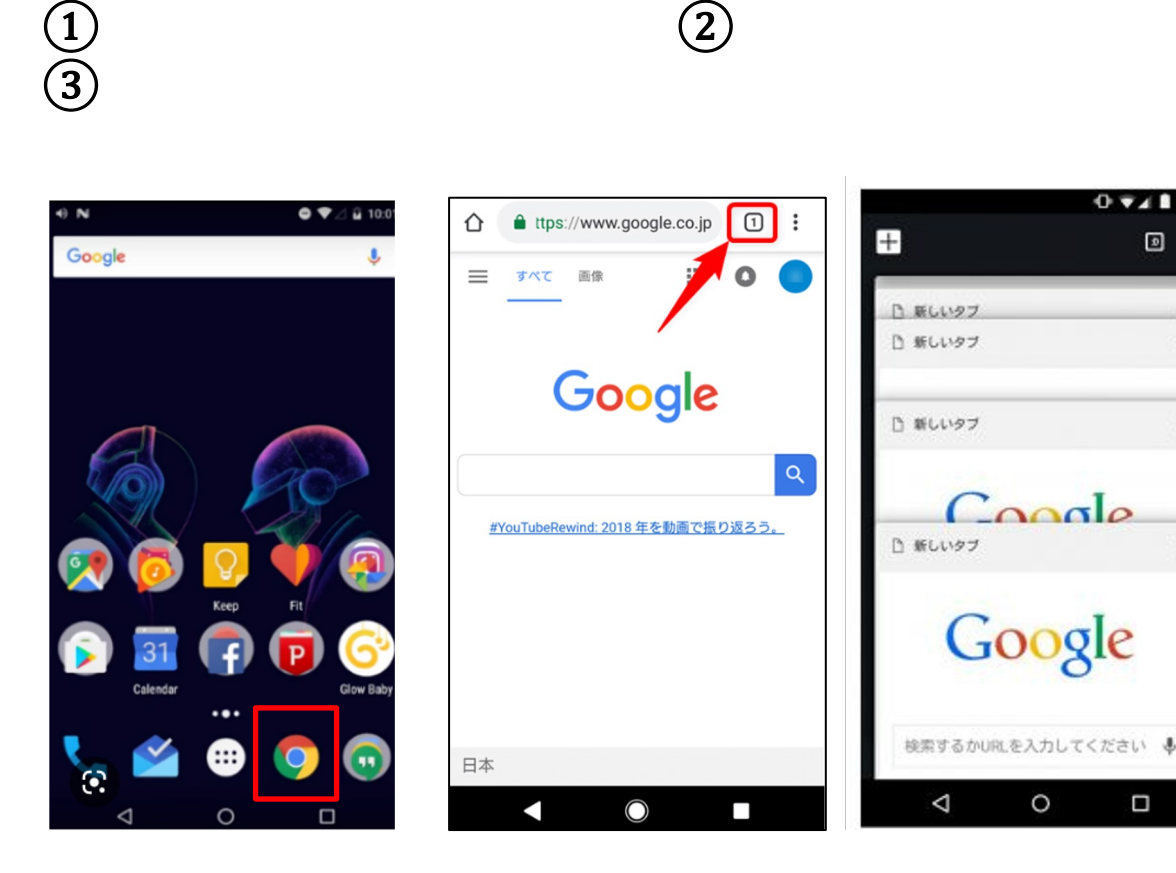

①アプリ一覧から「**Google Chrome**」を起動する。

 $0 \nabla A$  10.30

回

O

②起動したら、画面上部にある 「数字の書かれた四角いアイコ ン」を探し、押す。

【**android**】の場合

③不要なタブがあればタブの右 上にある「**×**ボタン」を押して 消去する。

※タブの表面を右から左に向か って指を滑らせても同じように 消去できる。

### 【**iPhone**】の場合

#### **2.**他のアプリを終了する

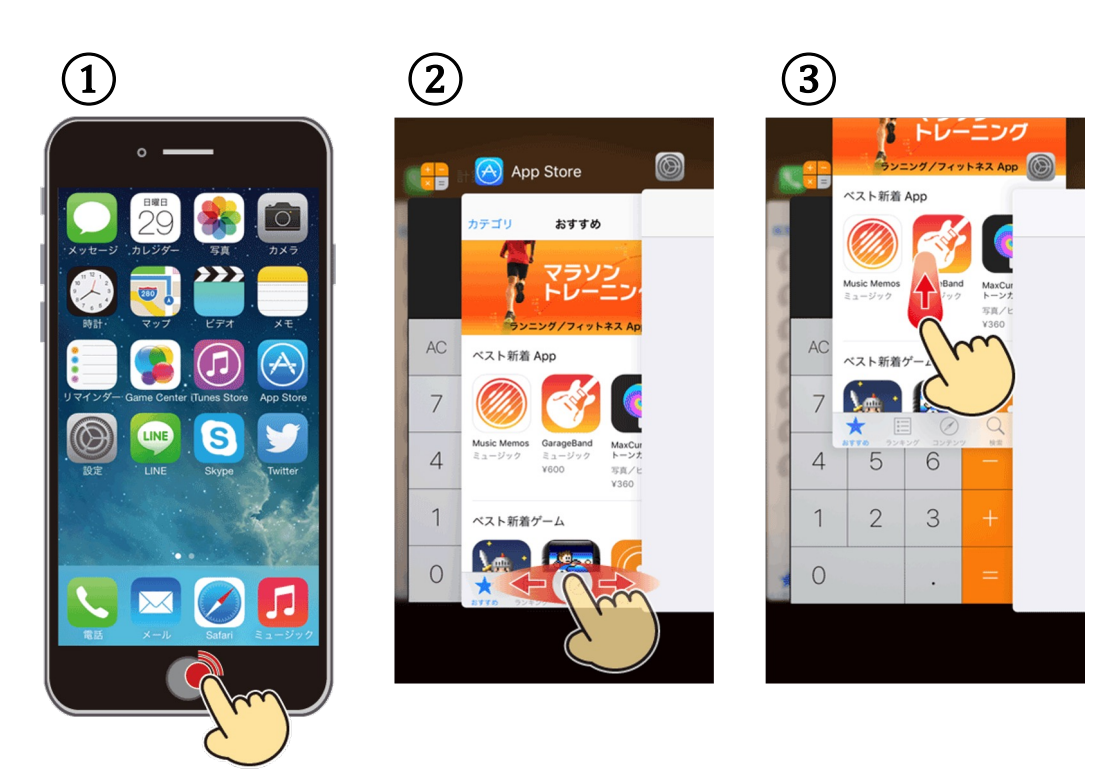

①ホームボタンを2回連続で押 す。

②待機中のアプリ一覧が表示さ れる。

③終了するアプリを選択して上 に

スワイプする。

### 【**Android**】の場合

#### **2.**他のアプリを終了する

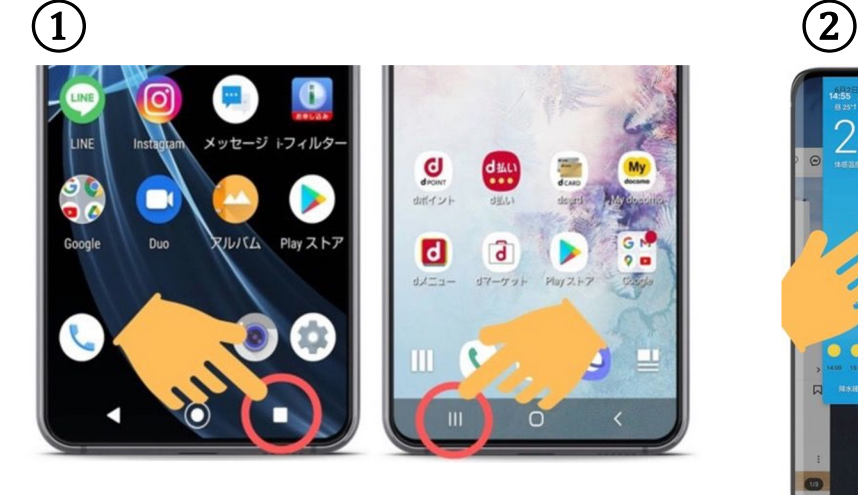

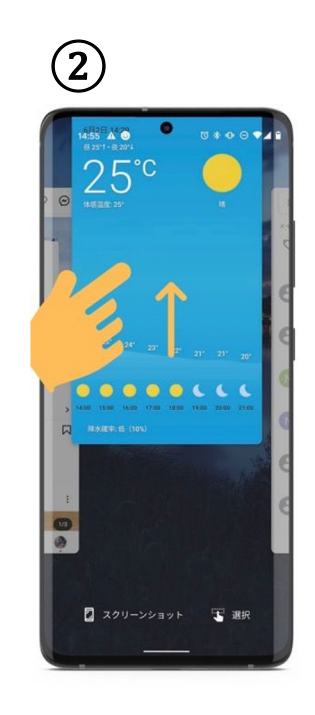

①「**■**ボタン」もしくは「**|||**ボタ ン」を 押すと、待機中アプリ一覧が 表示される。 ②終了するアプリを選択して 上にスワイプする

#### **2.**他のアプリを終了する

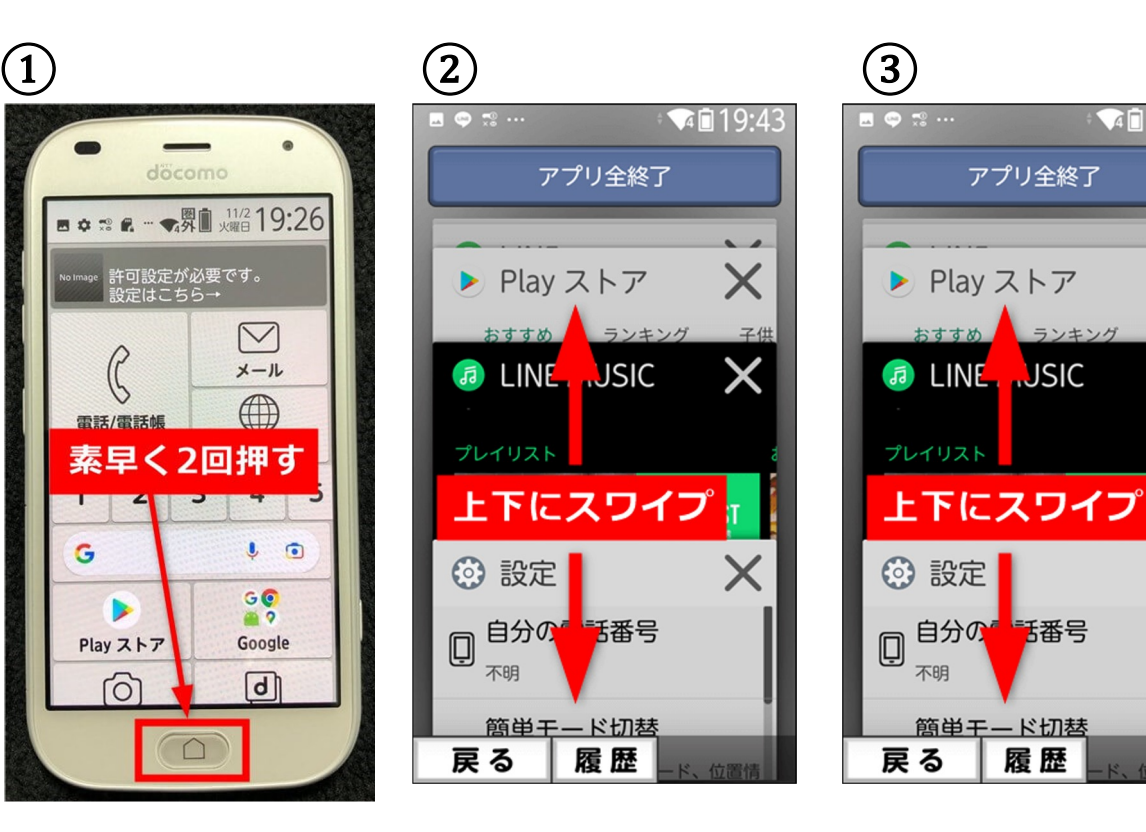

①本体下のホームボタンを 素早く2回押す。 ②起動中アプリ一覧画面が、 表示されるので、上下にスワイ プ して終了したいアプリを探す。 ③終了したいアプリが見つかっ たら 「**×**ボタン」を押す。

【らくらくフォン】の場

合

 $\sqrt{4019:43}$ 

 $\times$ 

子供

 $\times$ 

X

アプリ全終了

ランキング

おすすめ

不明

簡単モード切替

履歴

## 【**iPhone**】の場合

### **3. Wi-Fi**とモバイルデータ両方で試す

Wi-Fi接続を切り、4G(5G)回線でつなぎなおす。

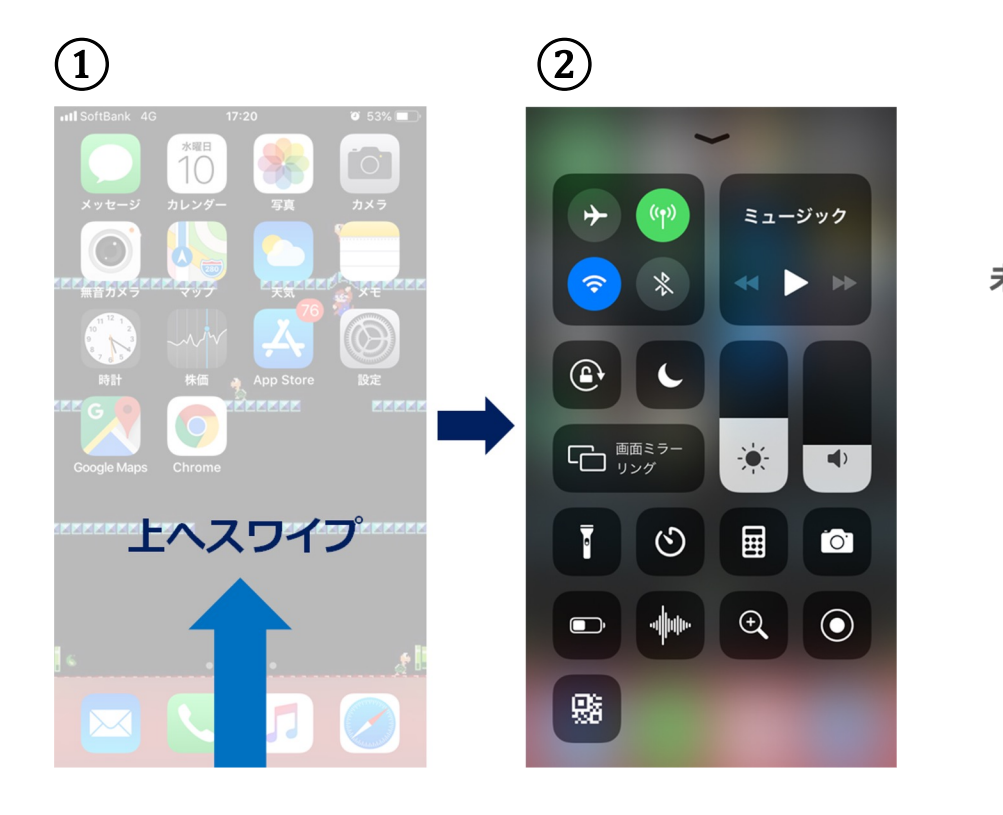

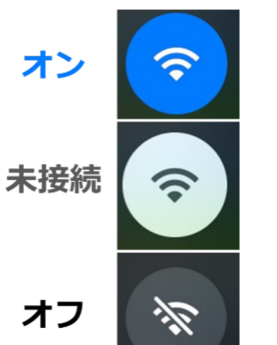

①ホームページ画面の状態で 下から上にスワイプする。

②Wi-Fiのアイコン表示を確認し、 接続中の場合、アイコンを押 し、 未接続もしくはオフの状態に する。

### 【**Android**】の場合

#### **3. Wi-Fi**とモバイルデータ両方で試す

Wi-Fi接続を切り、4G(5G)回線でつなぎなおす。

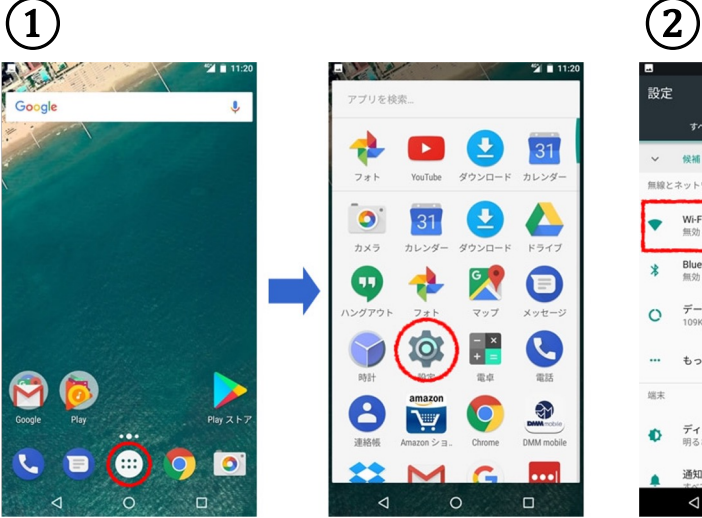

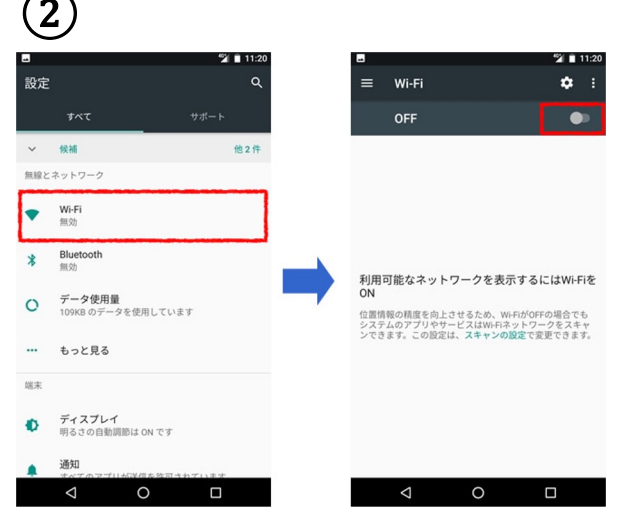

①ホームページ画面の状態で 下から上にスワイプする。

②Wi-Fiのアイコン表示を確認し、 接続中の場合、アイコンを押 し **OFF**の状態にする。

## 【らくらくフォン】の

### **3. Wi-Fi**とモバイルデータ両方で試す

Wi-Fi接続を切り、4G(5G)回線でつなぎなおす。

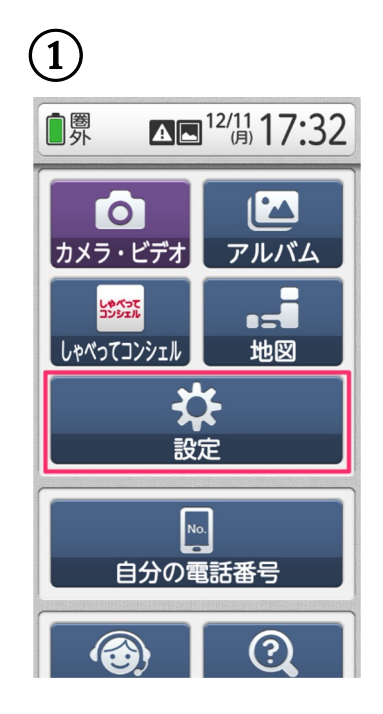

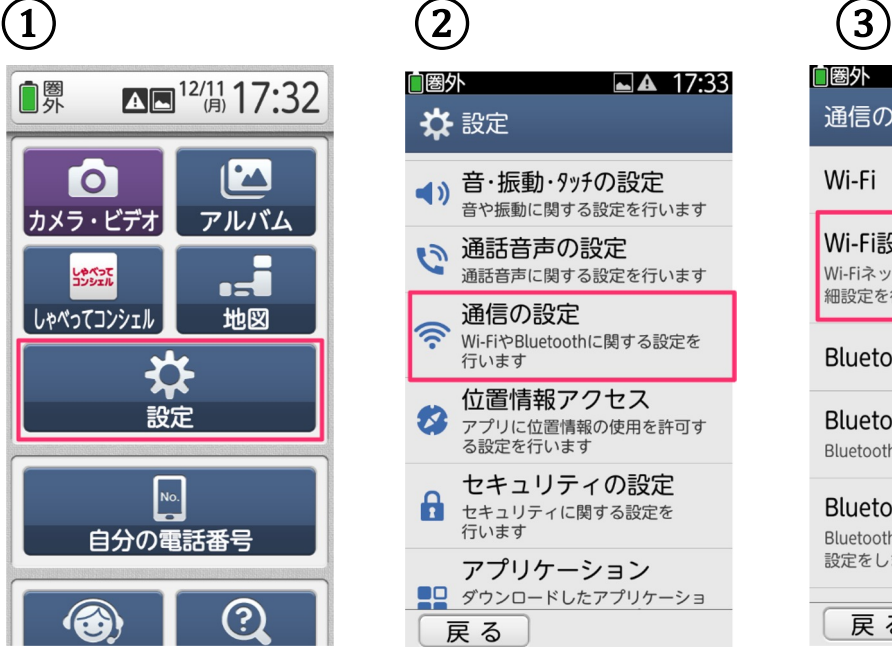

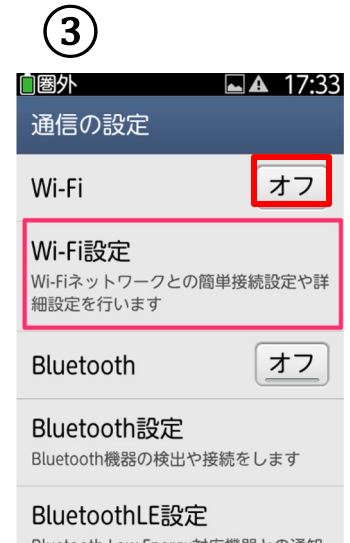

Bluetooth Low Energy対応機器との通知 設定をします

戻る

 $(1)$ 「設定」を押す。

②設定画面の下の方にある 「通信の設定」を押す。 (下にスクロールすると見えま す)

③Wi-Fiのアイコンを確認しオフ にする。

## 【**docomo**】の場合

#### **4.**速度制限がかかっているか確認する

通信低速モードになっていないか確認し、低速モードの場 合は、Wi-Fi回線でつなぎなおし、再更新を行う。

└低速モード確認方法

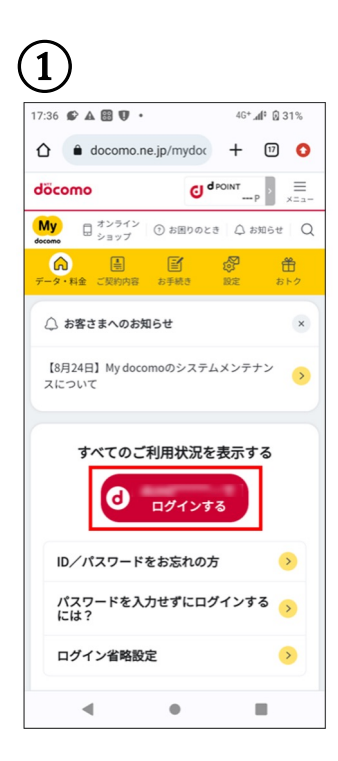

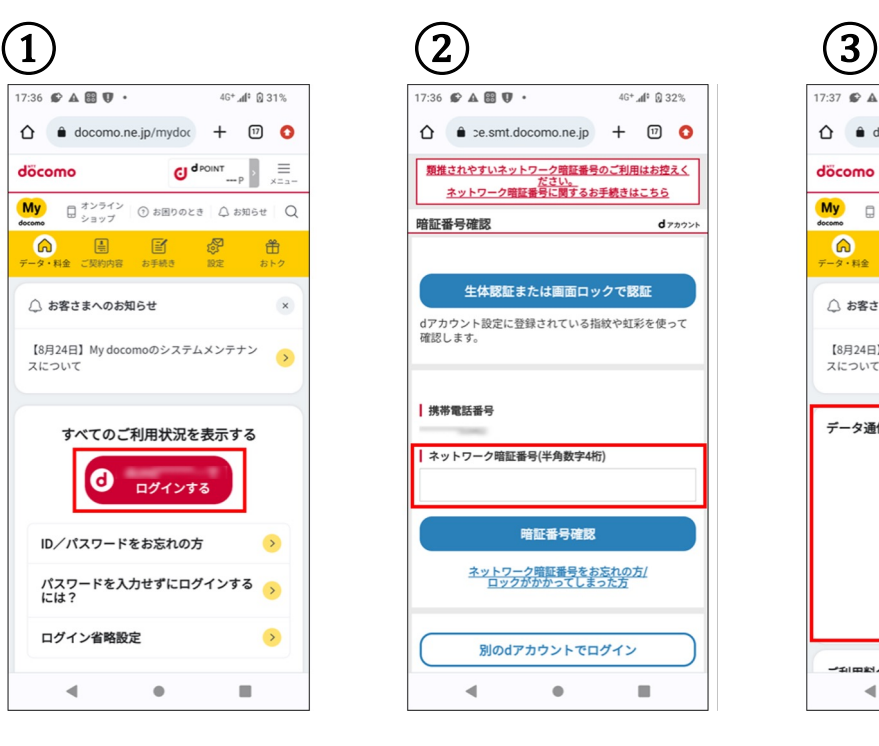

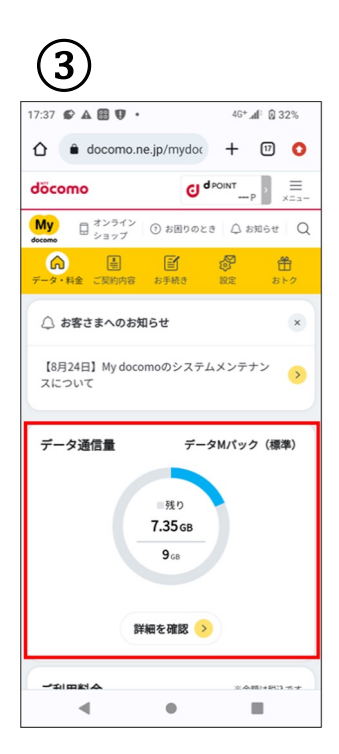

①dメニューから 「My docomo(お客様サポー ト)」 にアクセスし「ログインする」 を押す。 ②ネットワーク暗証番号を入力 する。 (またはdアカウントIDとパスワ ード) ③当月の利用可能データ量合計 が 表示されるので、超過してい ないか を確認する。

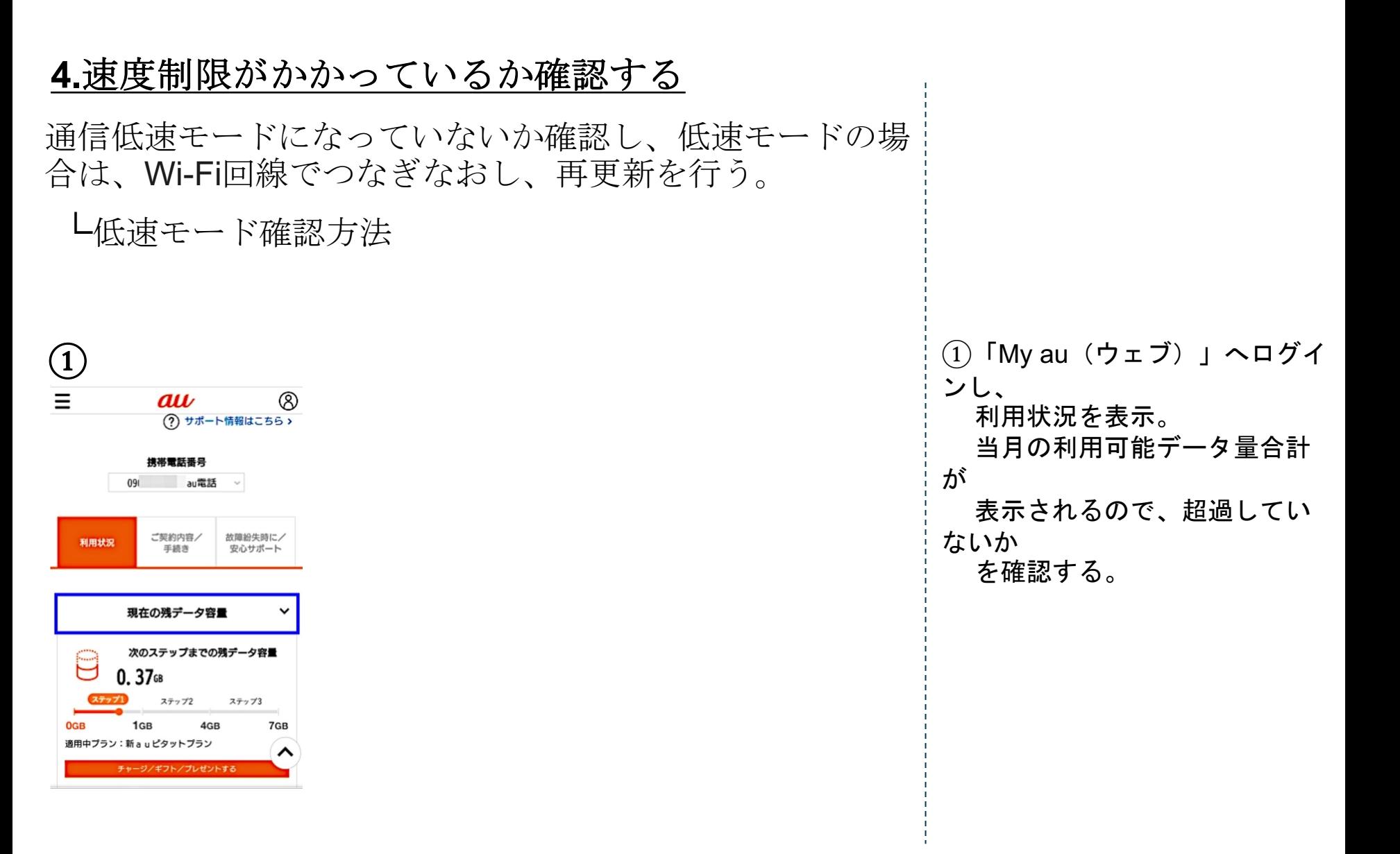

【**au**】の場合

## 【**softbank**】の場合

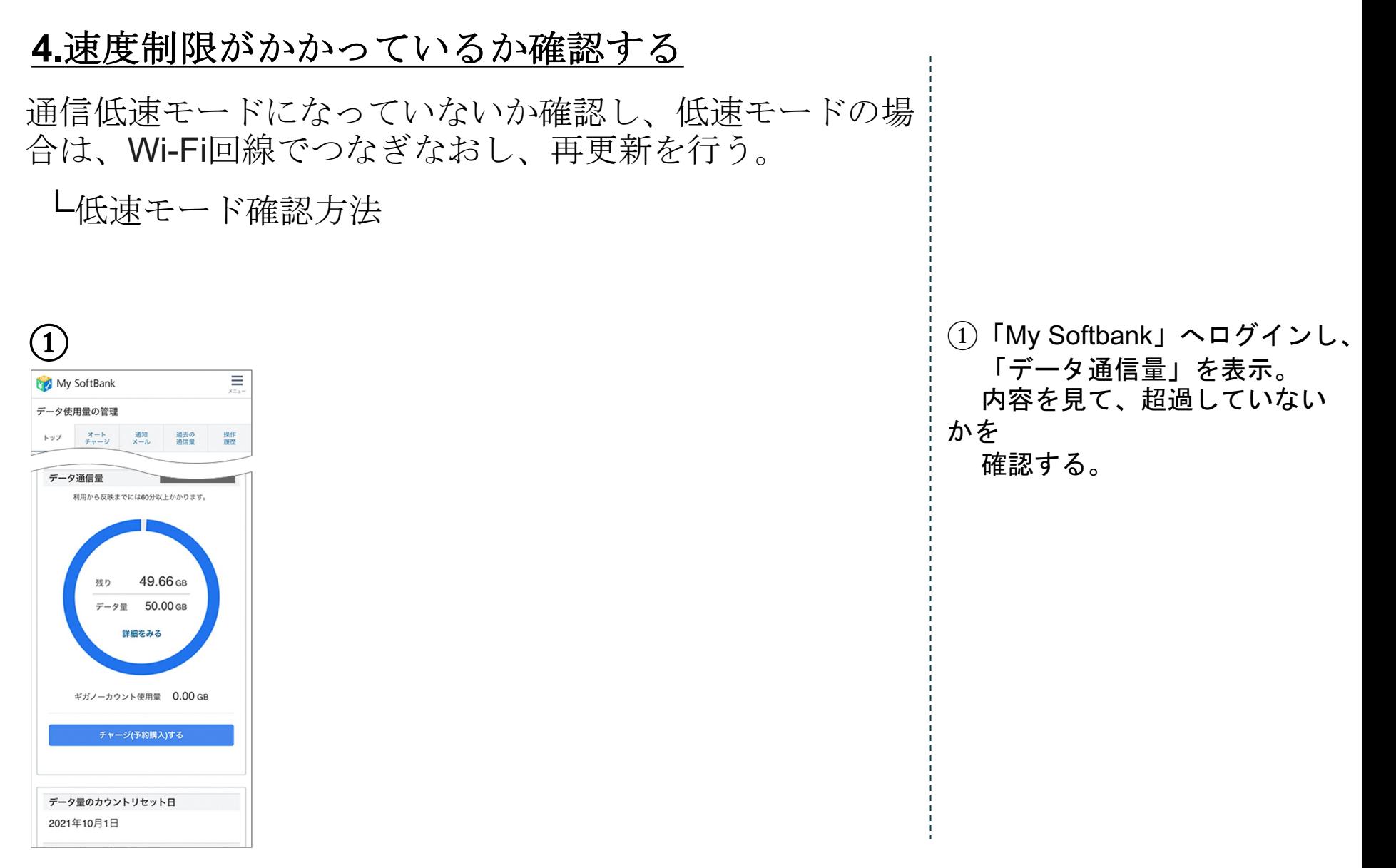